#### HOW TO UPDATE YOUR CONTACT INFORMATION

IDB RETIREE SELF-SERVICES

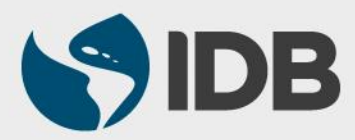

User Guide for PC/Windows

### **Objective**

 $\checkmark$  Update or add contact information through the Retiree Self-Services:

- $\triangleright$  Postal address
- **≻ Cellphone number**
- $\triangleright$  Email address

*Please, keep you contact information updated in the system.*

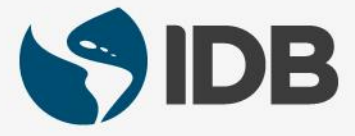

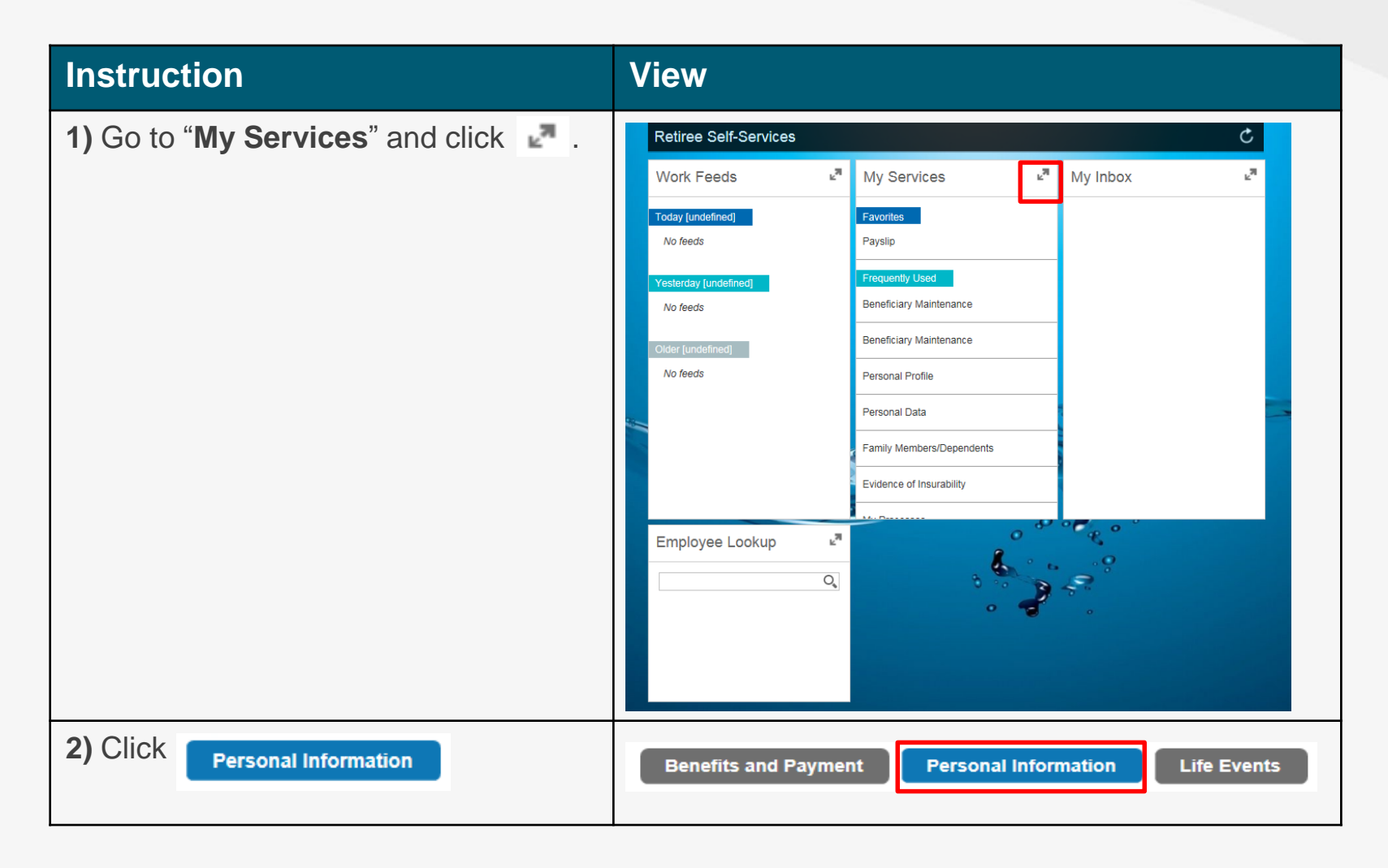

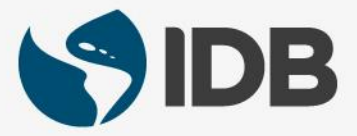

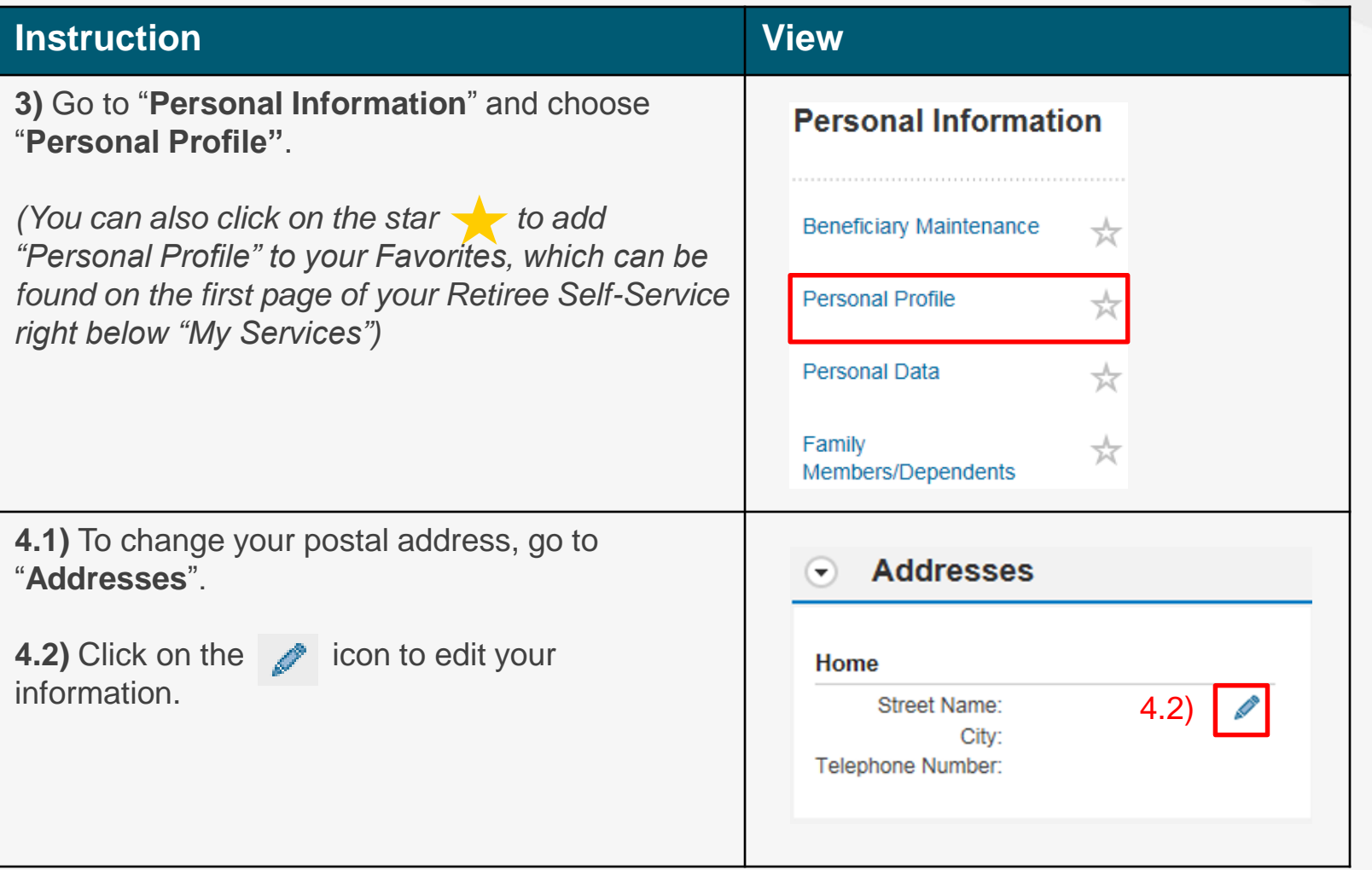

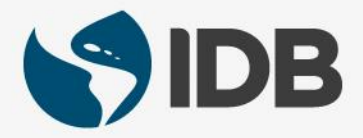

#### **Instruction View**

**5.1)** To update your street name, click on "**Street Name**" field and write the correct address.

**5.2)** To update your city, click on the "**City**" field and enter the correct city.

**5.3)** To update the state, display the "**State**" menu  $\overline{\mathbf{v}}$  and choose the correct one.

**5.4)** To update your postal code, click on the "**Postal Code**" field and write the correct zip code.

**5.5)** Click on the "**Telephone**" field to add the correct house phone number.

5.6) Click **.** Save and Back

*Please note that the "Country" field is not editable. If you need to change the country, please contact [vpf/srp@iadb.org](mailto:vpf/srp@iadb.org)*

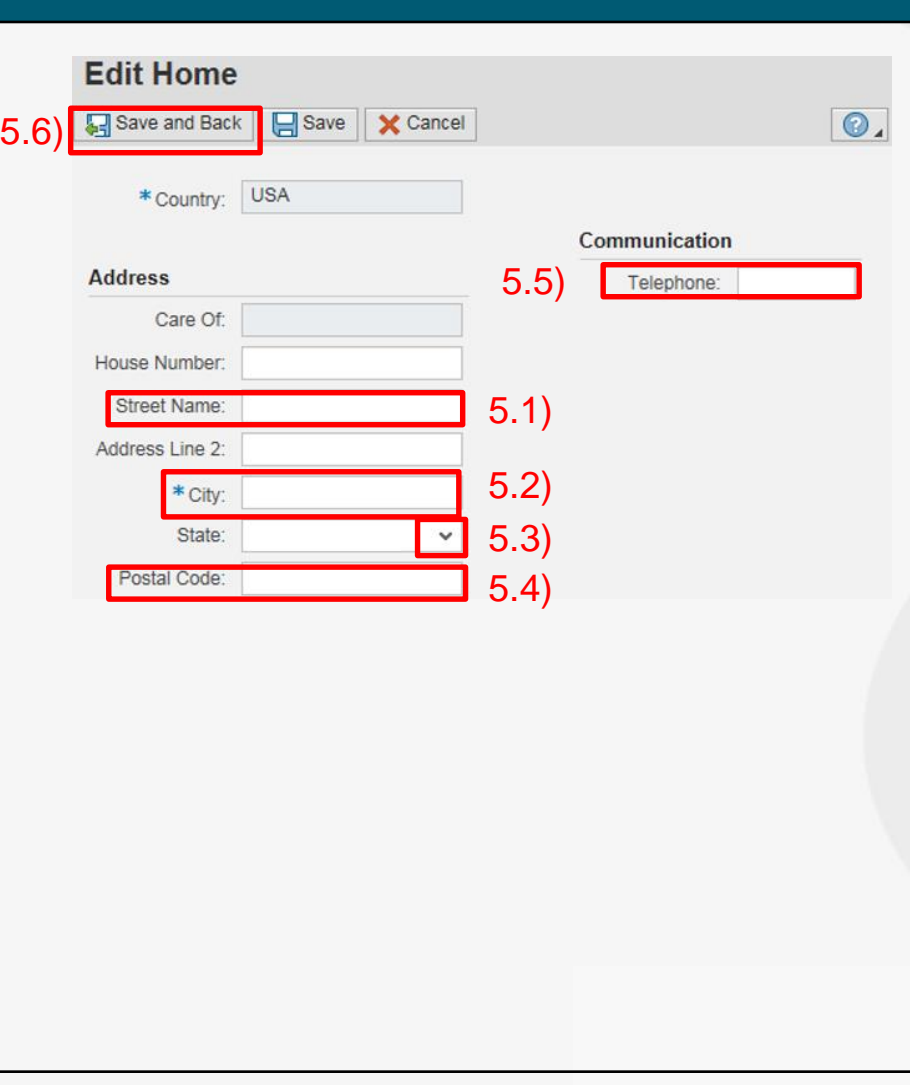

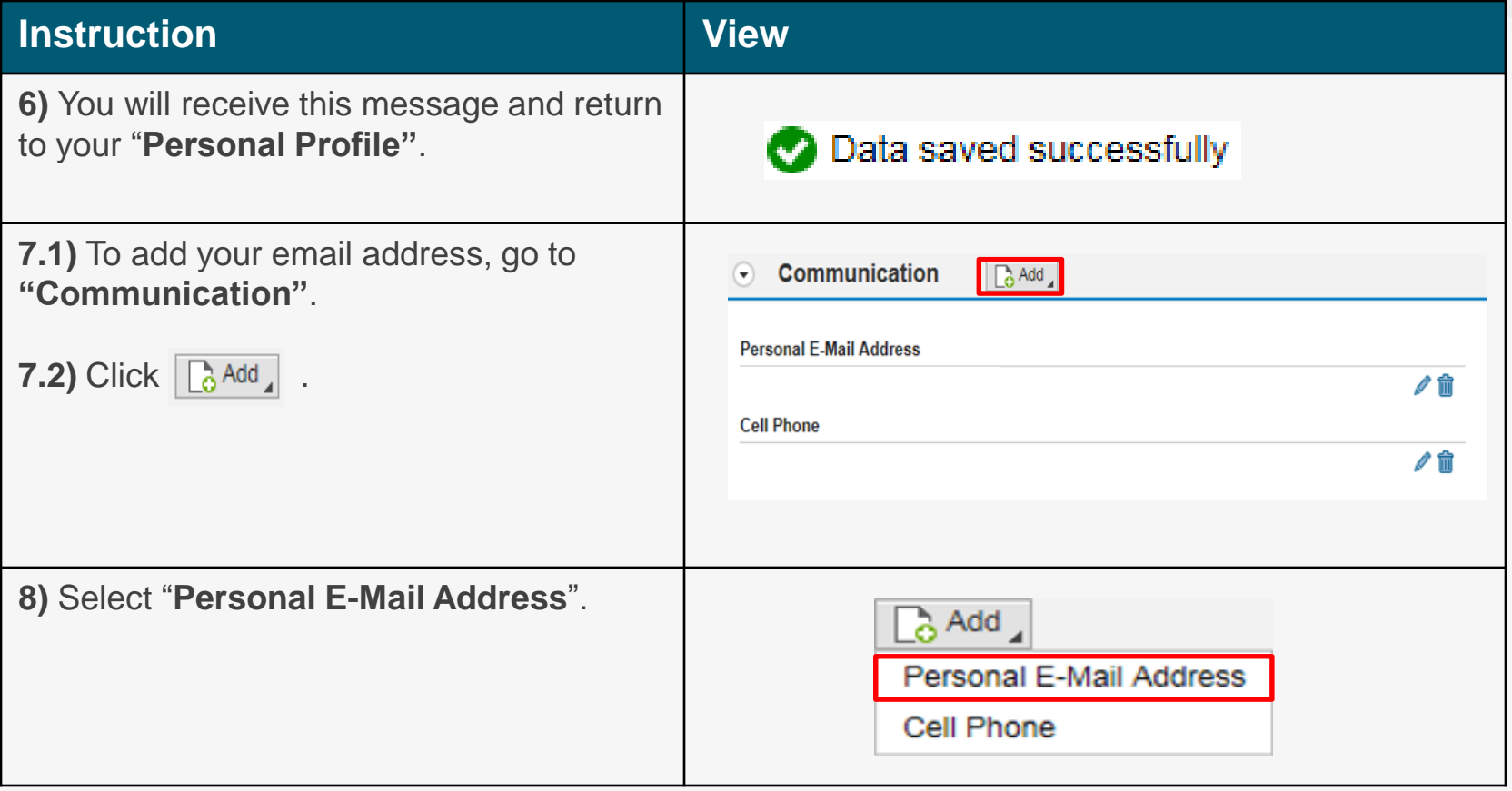

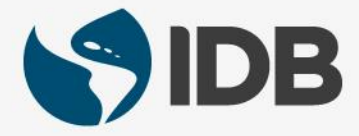

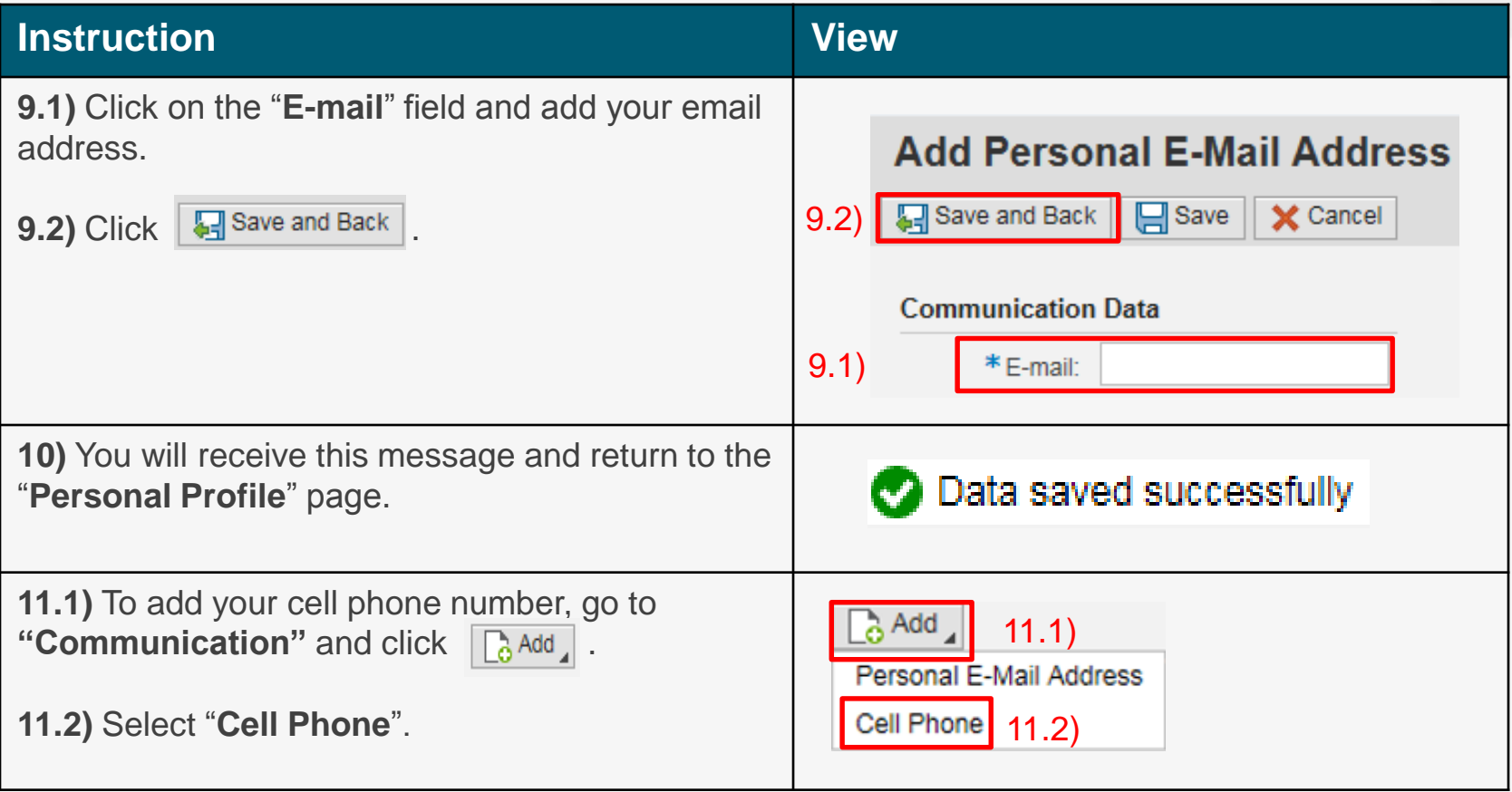

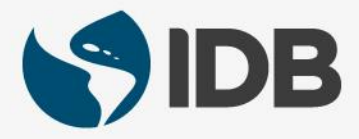

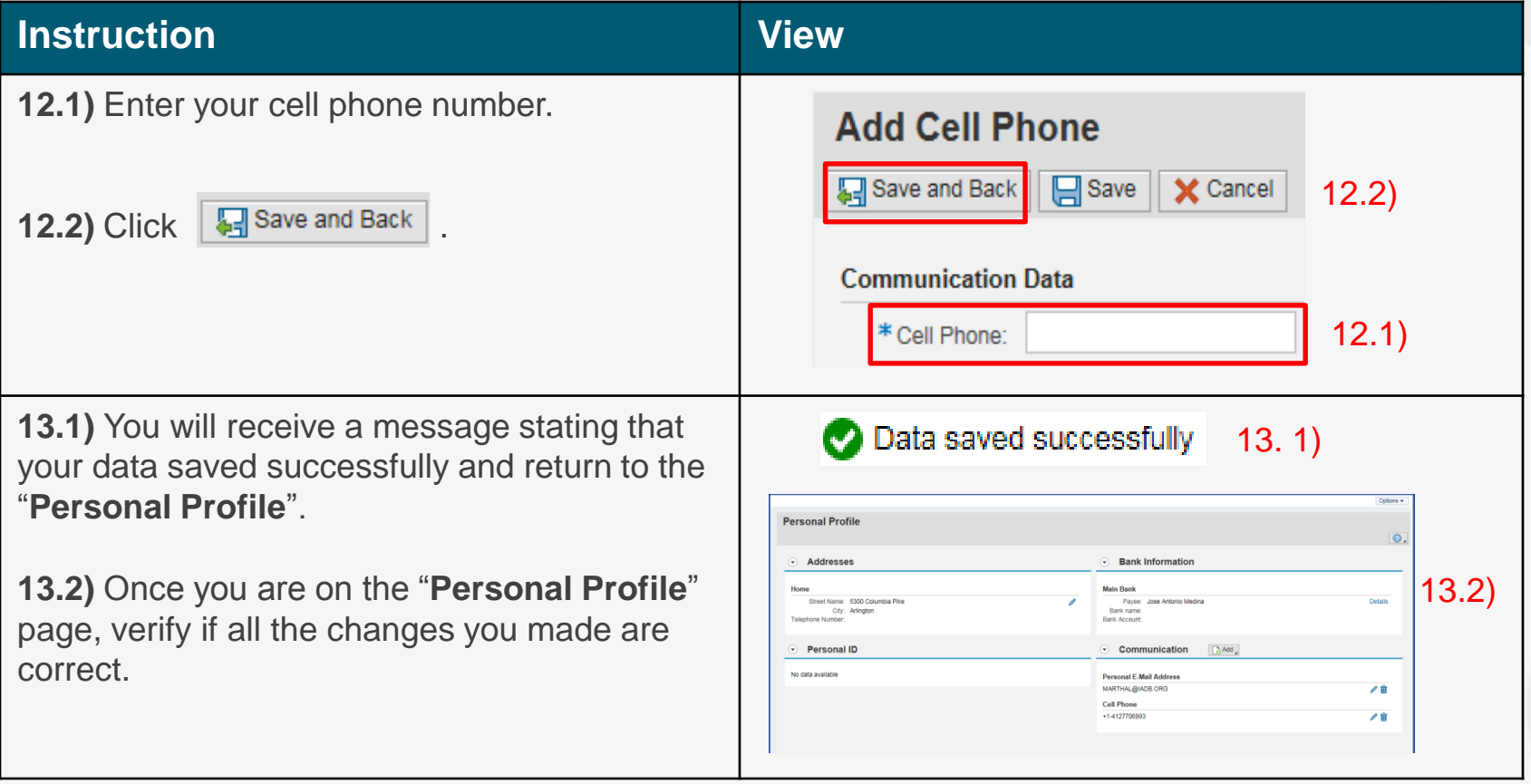

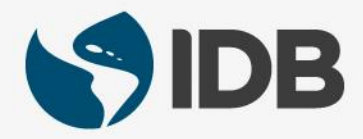

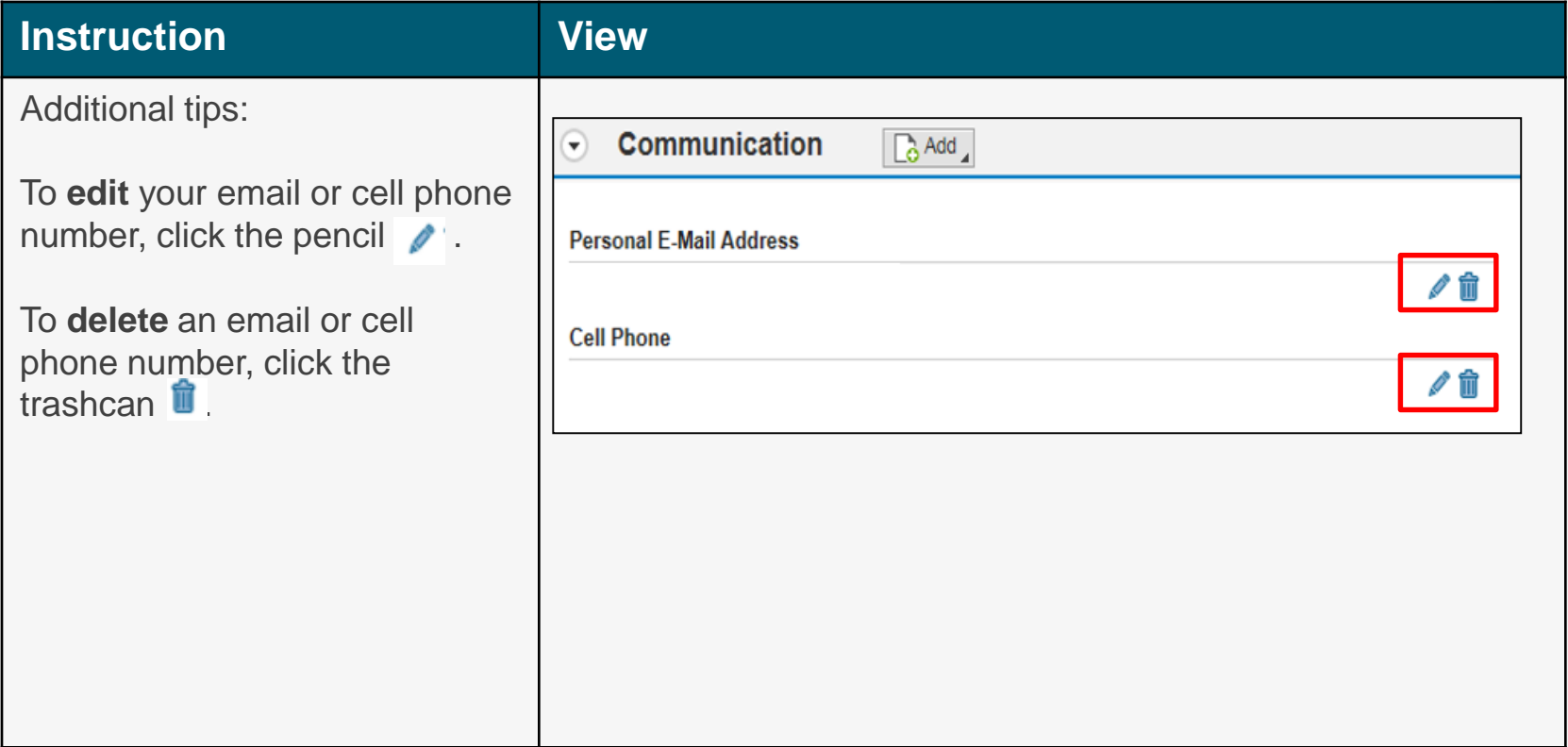

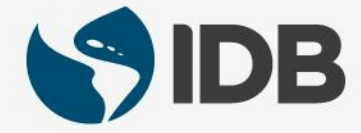

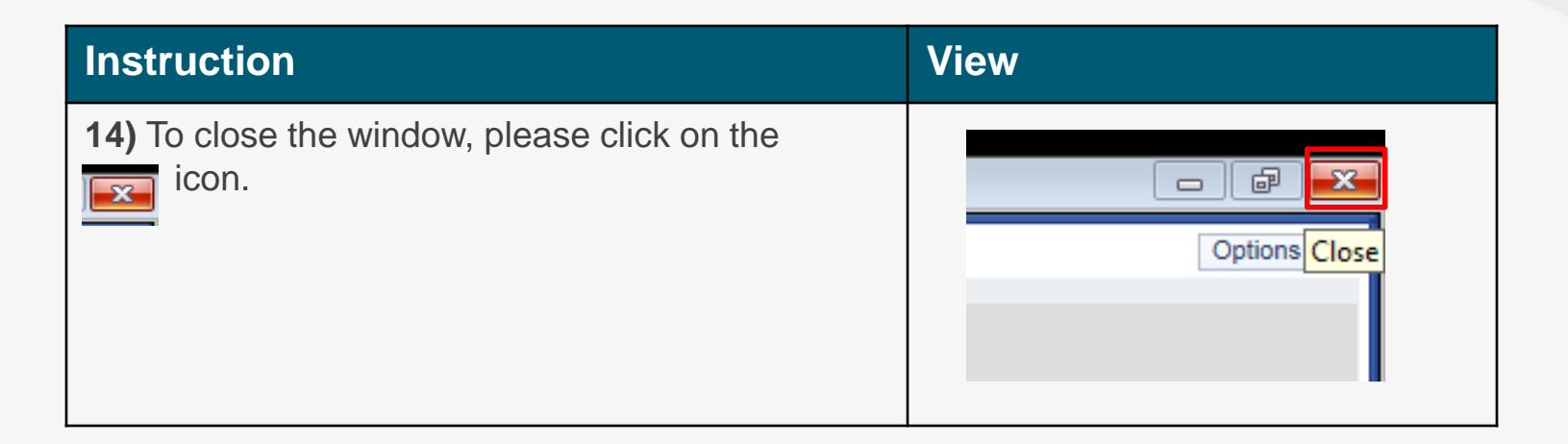

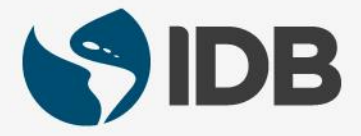

### Need help on how to access or navigate your Retiree Self-Services? More user guides and video tutorials at:

[www.iadb.org/RetireeSelfServices](http://www.iadb.org/RetireesSelfServices)

## Recommended browsers:

Internet Explorer for PC/Windows Safari for Mac/Apple

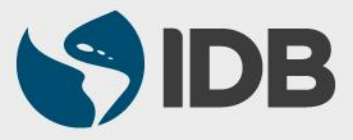